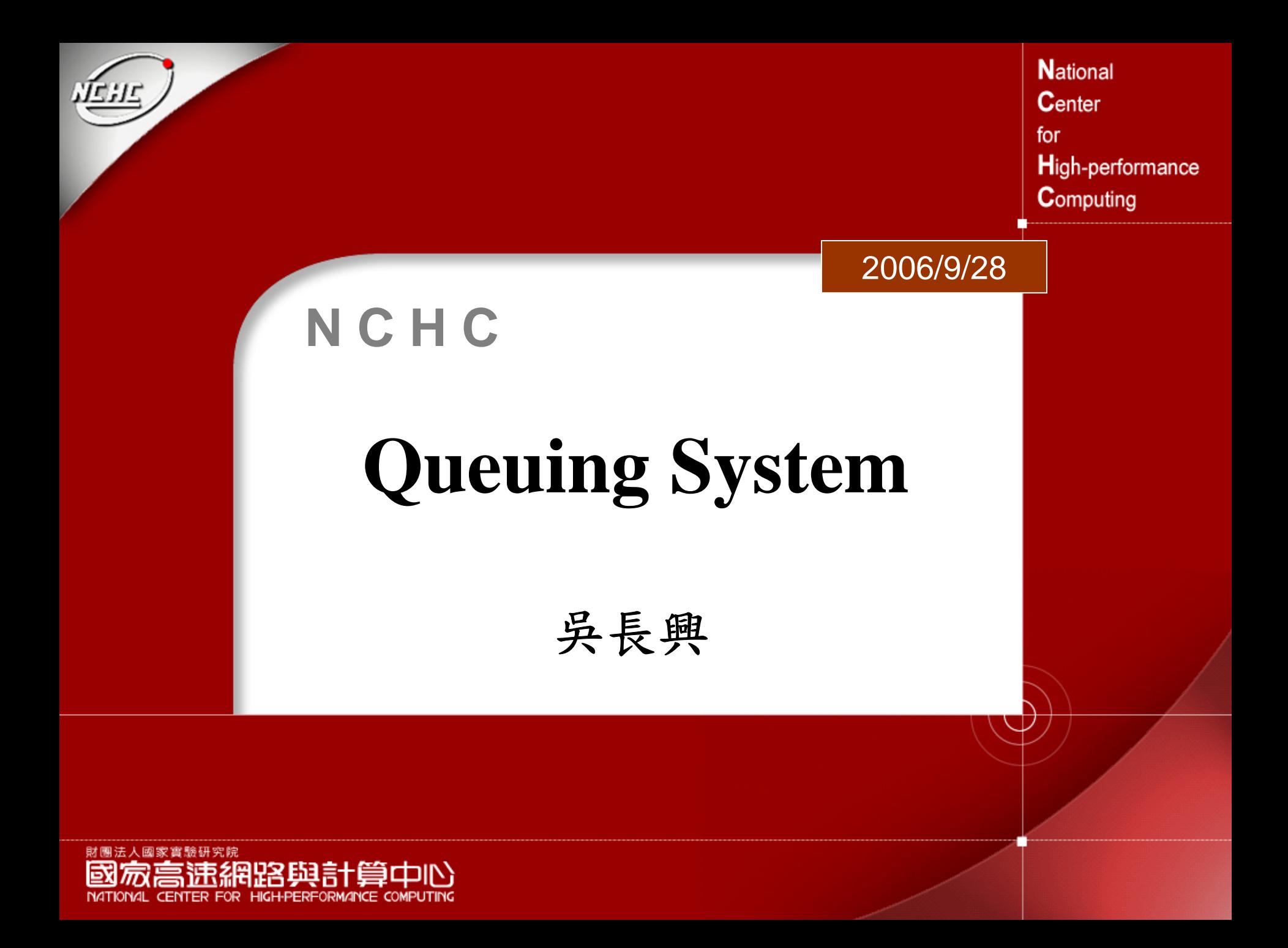

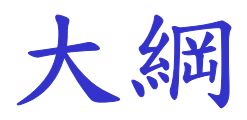

### Queuing System 應具備的基本功能 ◆ Queuing System 軟體 PBS **C**meta 結論

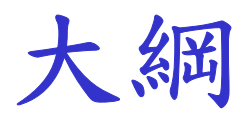

### *Queuing System* 應具備的基本功能 ◆ Queuing System 軟體 PBS **C**meta 結論

#### 如何使用**PC Cluster ?**

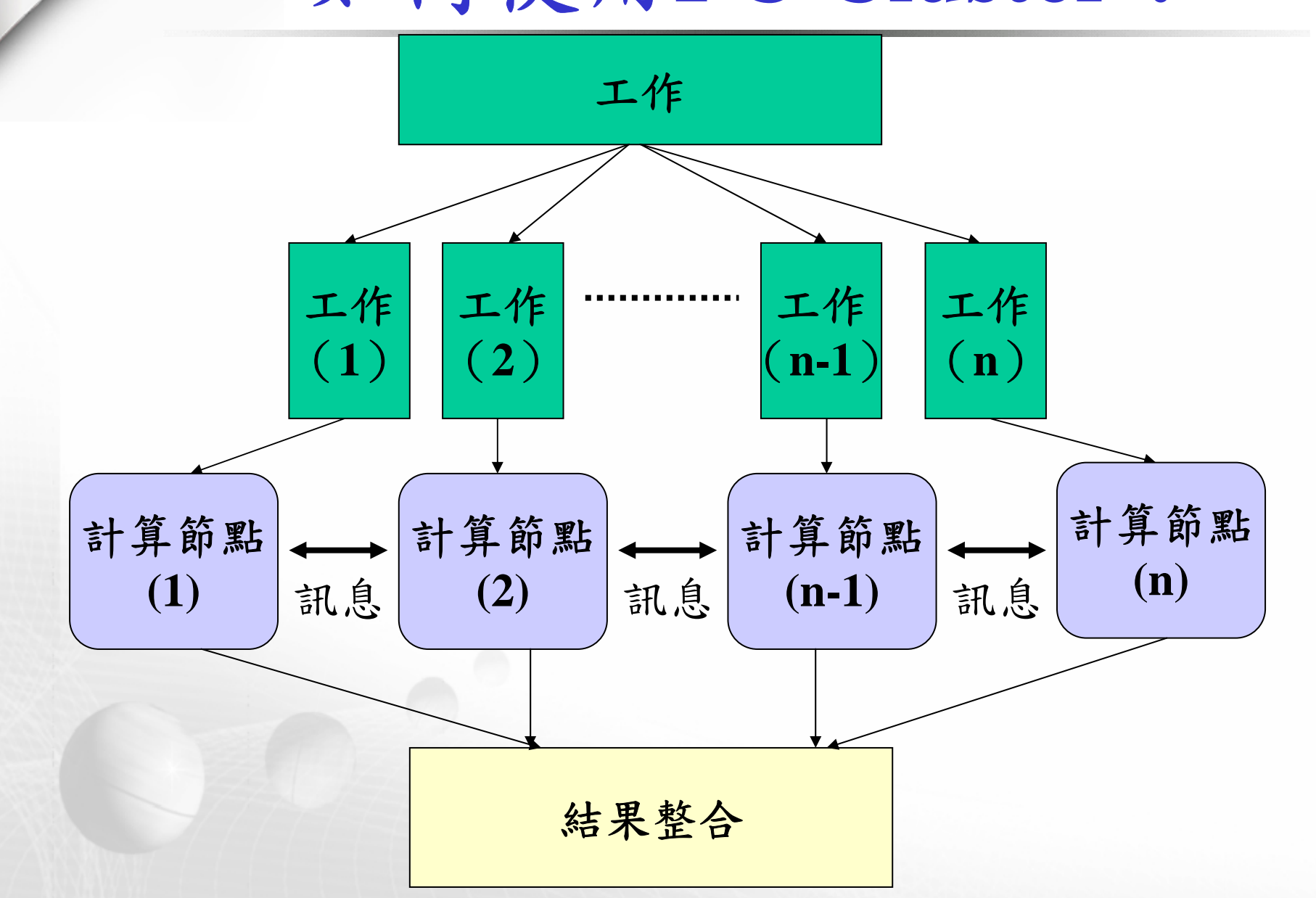

### 如何使用**PC Cluster ?**

- 平行化程式並分散至各計算節點執行
	- ●使用mpi 的library,來平行工作
	- ●透過mpirun來行程式
		- mpirun -v -machinefile NODEFILE -np 4 /home/hsing/pbs/test/a.out

●依據NODEFILE的內容,挑選第一個計算節 點以rsh or ssh方式登入,然後執行mpirun程 式,mpirun會依NODEFILE剩下的計算節 點,將"其他分割"程式散到其他節點執行。 透過套裝軟體來執行

# 是否需要**Queuing System ?**

- ◆依照上述觀念,只需要mpich就可以順利 使用PC Cluster 為什麼還需要Queuing System 這個東西呢 ?
	- <sup>z</sup>規模較大,節點數量多
	- <sup>z</sup>使用者多
	- z工作內容複雜

#### **Queuing System** 應具備的基本特點

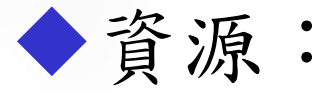

●電腦資源能夠被充分使用

<sup>z</sup>公平的分配資源

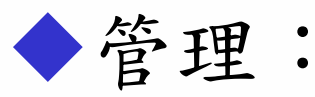

<sup>z</sup>使用者管理

• 資源(disk、job、time)分配、優先權、權限.... ●Cluster管理

• 切割資源、node 狀態、資源監控、node維護….  $\bigcirc$ Job的控管

• 排程變更、平衡負載、錯誤恢復、通知 …

#### **Queuing System** 應具備的基本功能

使用者: • Submit job • Cancel job • Query job status • Modify job

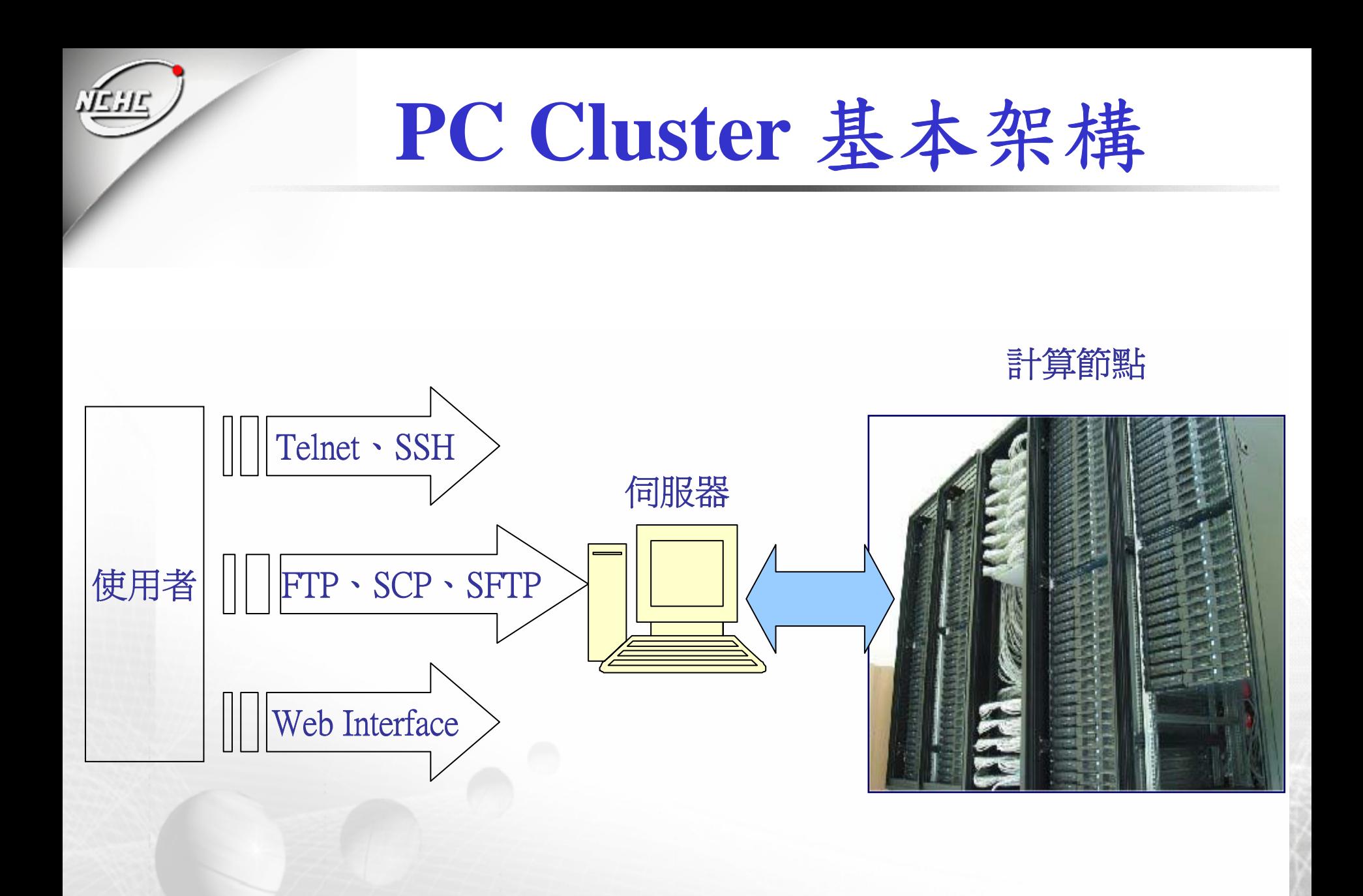

基本服務

#### RSH or SSH:

● 登入信任的計算節點不需要密碼 (mpich使用) **NFS:** 

●共享/home:讓使用者程式都存在於各計算節點

●共享/opt: 一些程式共用 (如 pbs、mpich...)

NIS or 自行統一帳號:

z 統一使用者帳號

◆NTP-Server 以及 NTP- Client

z 統一系統時間

Firewall:

●防禦入侵

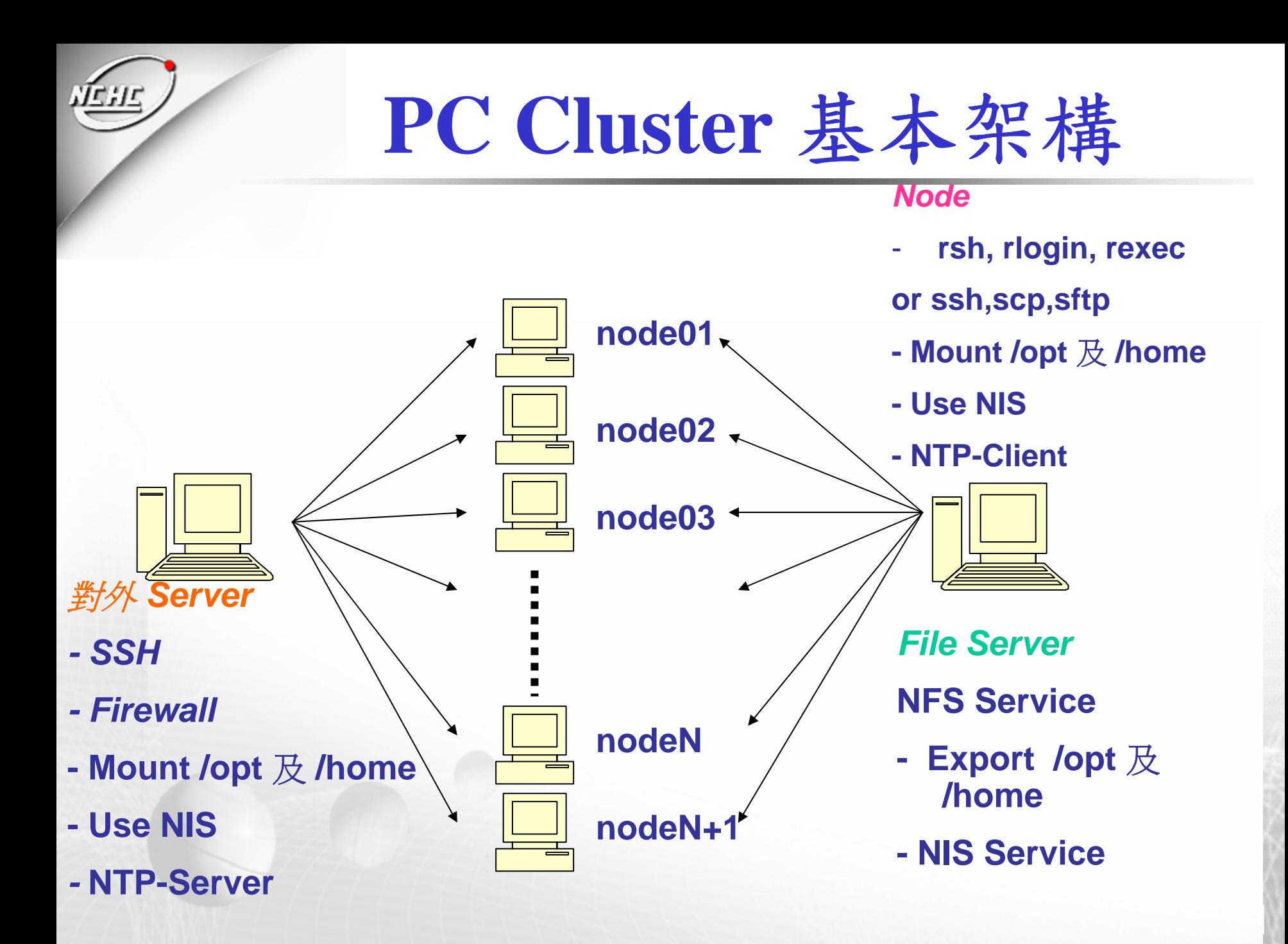

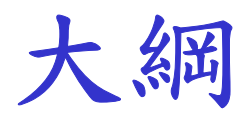

# Queuing System 應具備的基本功能 *Queuing System* 軟體 PBS **C**meta 結論

# **Queuing System** 軟體

PBS ( Portable Batch System )

DQS ( Distributed Queuing System ) Cmeta ( Cluster management enabling toolbox for administrators) **ALL** 國網中心

◆ Platform LSF **Platform** ……

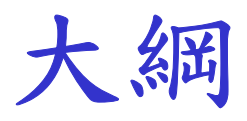

### 為什麼要使用Queuing System? Queuing System 應具備的基本功能 ◆ Queuing System 軟體 *PBS* **C**meta 結論

**PBS –** 組成元件

#### **Commands**

● 以命令列或圖形介面方式,讓透過socket來讓使用 者進行提交(submit)、監督 (monitor)、修改 (modify) 和刪除(delete) 工作

#### pbs\_server

●接收、產生、管理及保護使用者的批次工作 pbs\_mom

●接收pbs\_server 給予的批次工作,並呼叫對應的程 式來執行,完成後將結果回報給pbs\_server

#### $\blacktriangleright$  pbs sched

z 負責排程工作、資源分配及節點管理

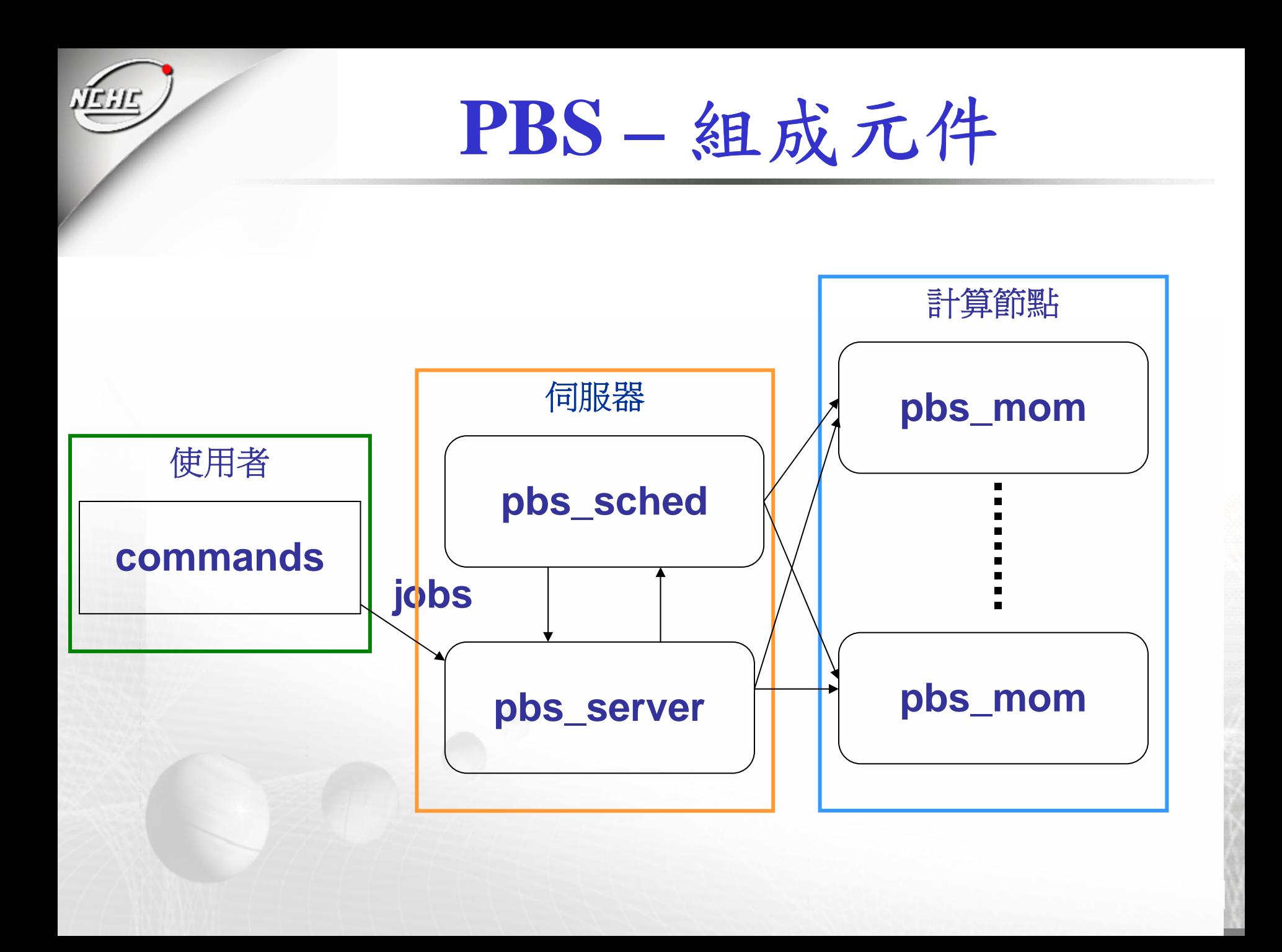

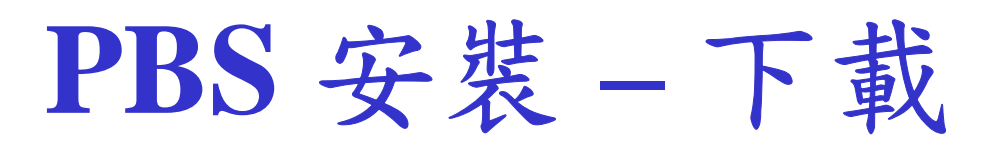

- Open PBS (Open Portable Batch System)
	- ●網址 http://www.openpbs.org
- Torque (建議使用)
	- ●網址:http://www.clusterresources.com/downloads/torque/
- ◆PBSWeb (Web介面)
	- ●網址:http://www.cs.ualberta.ca/%7Epinchak/PBSWeb/
	- Lite: http://seventeen.mit.edu/blog/platin/pbsweb/
- PBS PRO (商業化軟體)
	- ●網址: http://www.pbspro.com

**PBS** 安裝 **–** 環境需求

#### 環境需求

- ●確定已啟動 NIS 以及 NFS 服務
- <sup>z</sup>假如有需要使用圖形介面,則需要安 装 Tcl 8.0 和 Tk 8.0
- ●確定使用者可以使用ssh到各個計算節 點,而不需使用密碼

**PBS** 安裝 **-** 步驟一 :編譯設定 下載  $\bullet$ http://www.clusterresources.com/downloads/tor que/torque-2.1.2.tar.gz 解壓縮  $\bullet$  tar zxvf torque-2.1.2.tar.gz  $-C$  /opt/src/ ◆設定(執行configuration shell script) ● /configure --prefix=/opt/torque-2.1.2 (安裝目 錄) …… 編譯 ( GNU 相容的make 程式)  $\bullet$  make 安裝  $\bullet$  make install

**PBS** 安裝 **-** 步驟一 :編譯設定

[root@pika150 src]# wget [http://www.clusterresources.com/downloads/torque/torque-](http://www.clusterresources.com/downloads/torque/torque-2.1.2.tar.gz)[2.1.2.tar.gz](http://www.clusterresources.com/downloads/torque/torque-2.1.2.tar.gz) [root@pika150 src]# tar zxvf torque-2.1.2.tar.gz [root@pika150 src]# cd torque-2.1.2 [root@pika150 torque-2.1.2]# ./configure --prefix=/opt/torque-2.1.2 [root@pika150 torque-2.1.2]# make [root@pika150 torque-2.1.2]# make install [root@pika150 torque-2.1.2]# ln -s /opt/torque-2.1.2 /opt/torque

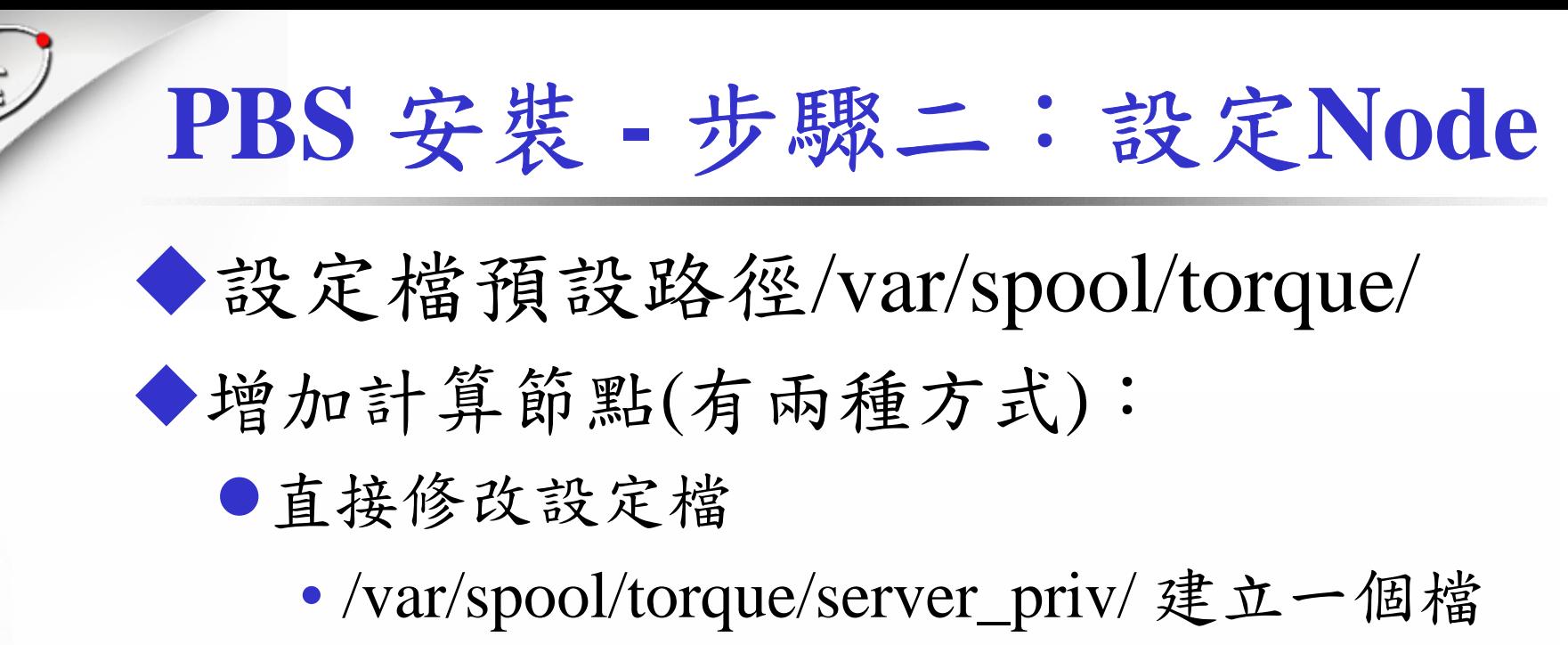

名為nodes的檔案

. . . . . . .

[root@pika150 ~]# vi /var/spool/torque/server\_priv/nodes client01 np=2 client02 np=2

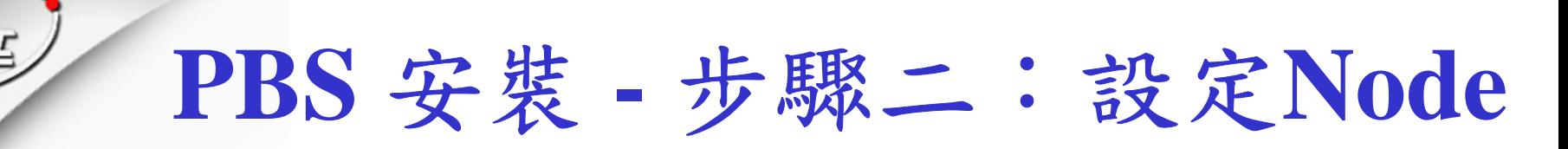

- $\bullet$ 方法二:利用qmgr 將node加入
	- Qmgr:create node hpcs001
	- Qmgr:create node hpcs002
	- Qmgr:active node hpcs001

•……

…

•

• Qmgr:active node hpcs002

●使用方法二時,pbs\_server 及pbs\_sched要先 常駐

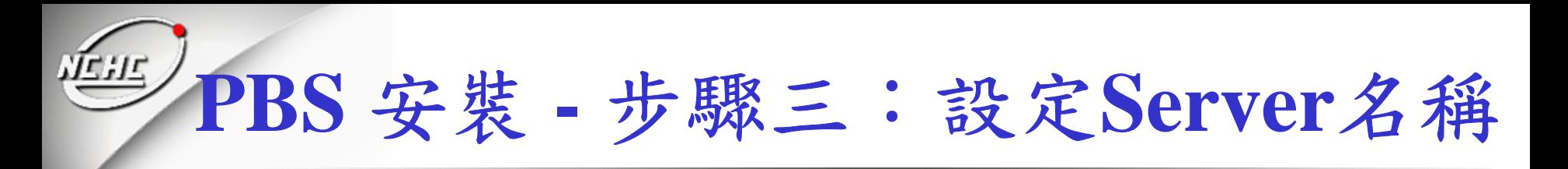

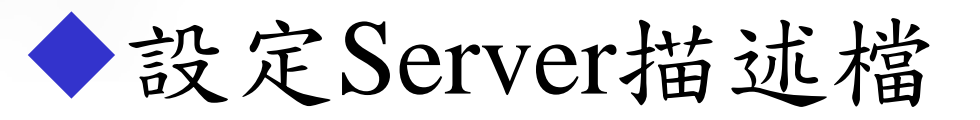

#### <sup>z</sup>/var/spool/torque/server\_name

[root@pika150 src]# vi /var/spool/torque/server\_name pika150.nchc.org.tw

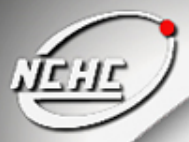

#### **PBS** 安裝 **-** 步驟四:設定**pbs\_mom**

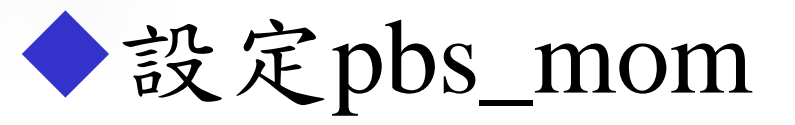

<sup>z</sup>/var/spool/torque/mom\_priv/config

[root@pika150 src]# vi /var/spool/torque/mom\_priv/config \$clienthost pika150 \$logevent 255 \$restricted \* \$usecp pika150.nchc.org.tw:/home /home

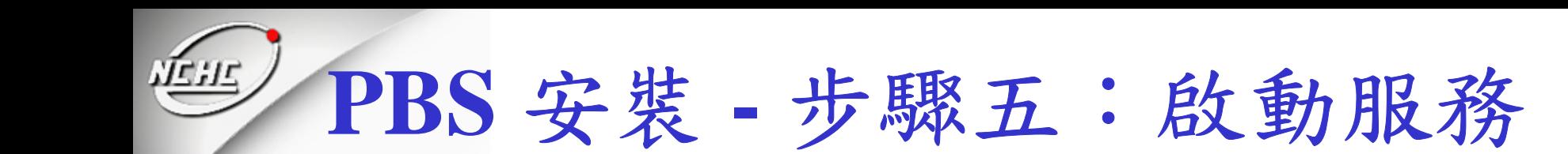

初始化並啟動pbs\_server及pbs\_sched ●/opt/torque/sbin/pbs\_server –t create (第一次執行,需要建立資料庫)  $\bullet$ /opt/torque/sbin/pbs\_sched

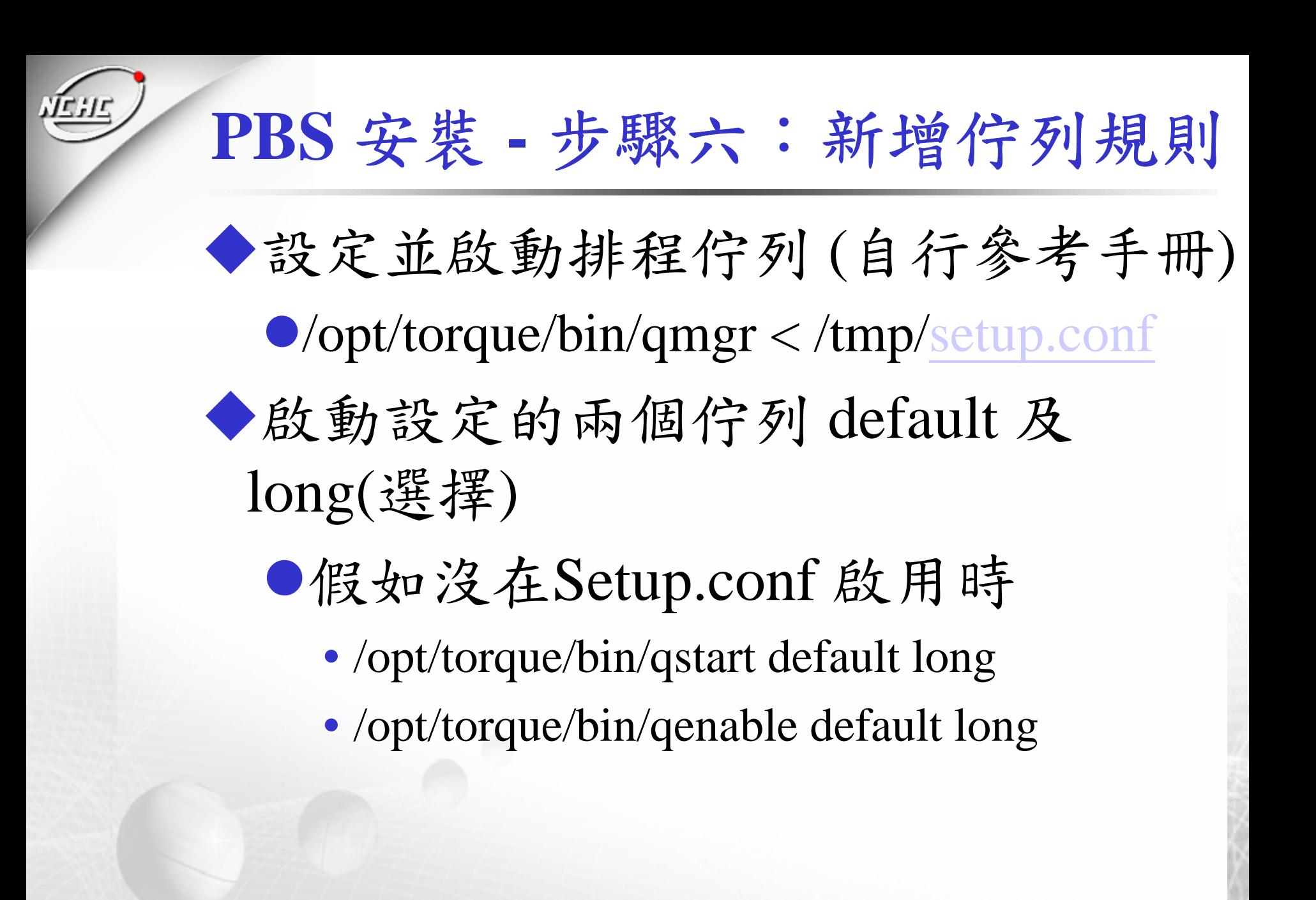

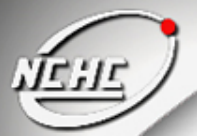

#### **PBS** 安裝 **-** 步驟七:安裝**Client**

從步驟1~6已經完成Server及Client的設定

複製設定檔到各個Client的 /var/spool/torque/裡面

[root@pika150 opt]# tar zcvf torque\_config.tar.gz /var/spool/torque/ [root@pika150 opt]# ssh client01 [root@client01 opt]# cd /opt [root@client01 opt]# tar zxvf torque\_config.tar.gz

啟動pbs\_mom

<sup>z</sup>/opt/torque/sbin/pbs\_mom

# **PBS** 安裝 **-** 步驟八:自動啟動服務設定

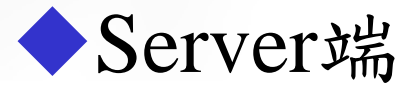

- ●設定pbs\_server開機執行 /etc/rc.d/rc.local
	- 增加/opt/torque/sbin/pbs\_server
- ●設定pbs\_sched開機執行 /etc/rc.d/rc.local
	- 增加/opt/torque/sbin/pbs\_sched
- Client端
	- ●設定pbs\_mom開機執行 /etc/rc.d/rc.local
		- 增加/opt/torque/sbin/pbs\_mom

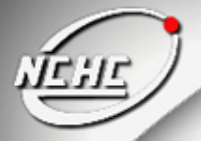

**PBS** 安裝 **-** 步驟八:自動啟動服務設定

設定pbs\_server開機執行 ●建立/etc/init.d[/pbs\\_server](#page-59-0) ([改](#page-59-0)成可執行) ● cd /etc/rc.d/rc3.d ● ln –s /etc/init.d/pbs\_server S98pbs\_server 設定pbs\_sched開機執行 ●建立/etc/init.d/ pbs\_sched ([改](#page-60-0)成可執行) ● cd /etc/rc.d/rc3.d ● ln –s /etc/init.d/pbs\_server S98 pbs\_sched ◆設定pbs\_mom開機執行(Client) ●建立/etc/init.d/ pbs\_mom ([改](#page-61-0)成可執行)  $\bullet$  cd /etc/rc.d/rc3.d  $\blacksquare$ ln –s /etc/init.d/pbs\_server S98 pbs\_mom

#### **PBS** 安裝 **-** 步驟九:檢視是否安裝完成

觀察nodes的狀態  $\bullet$  /opt/torque/bin/pbsnodes –a 結果 client01state  $=$  free  $np = 2$  $ntype = cluster$ status =  $opsys=linux, uname=Linux client01 2.6.11-$ 6mdksmp #1 SMP Tue Mar 22 15:40:42 CET 2005 i686,sessions=2647,nsessions=1,nusers=1,idletime=147 4747,totmem=3969112kb,availmem=3923080kb,phys mem=515180kb,ncpus=2,loadave=0.00,netload=24821 64563,state=free,rectime=1129879449

# **PBS Script** 的撰寫

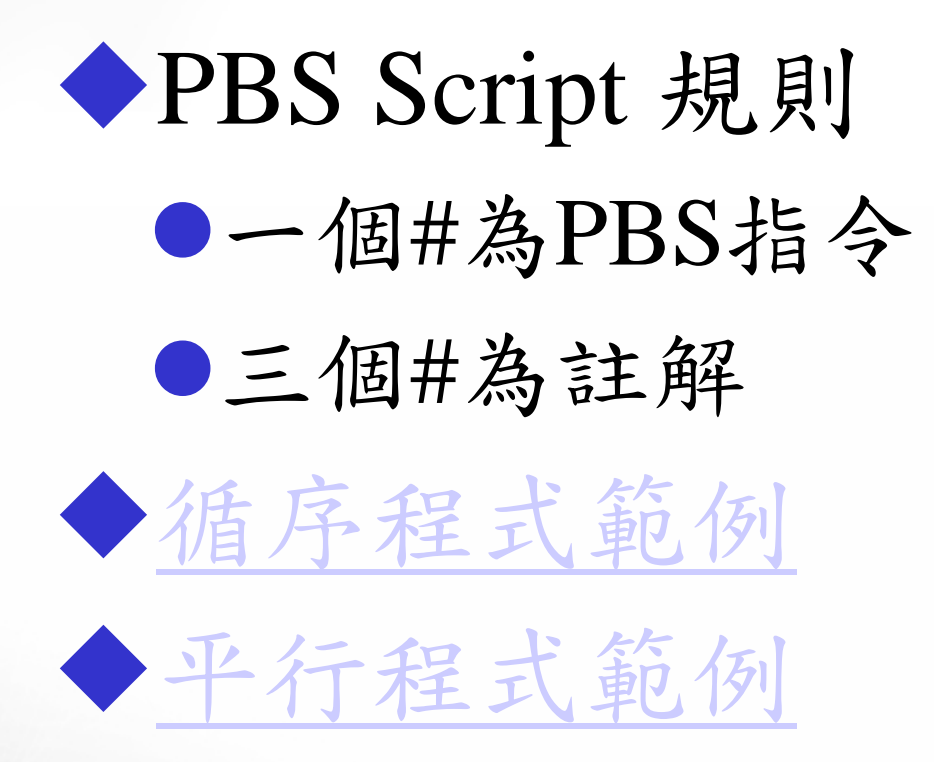

# **PBS-Control Job**

遞交工作(submit job) •/opt/torque/bin/qsub script ●成功後系統會回覆Job ID 的訊息如下: 336.pika150.nchc.org.tw ◆刪除工作(delete job)  $\bullet$  qdel 336 詢問執行狀況(Query job status) **O** qstat

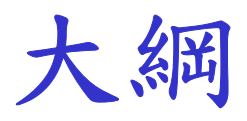

# 為什麼要使用Queuing System? Queuing System 應具備的基本功能 ◆ Queuing System 軟體 ◆**PBS** *Cmeta*

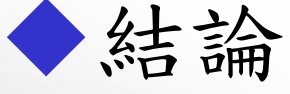

# **Cmeta-**下載及環境準備

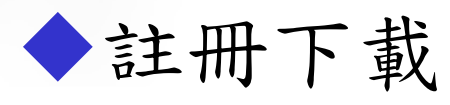

●http://pccluster.nchc.org.tw/FileDownload/

環境準備

●Perl 完整安裝

●Perl 的模組 Crypt-PasswdMD5-1.2

●perl-suidperl 的檔案

●確定已啟動 NIS 以及 NFS 服務

●Client 端開啟RSH daemon

●允許root權限rsh到後端Client

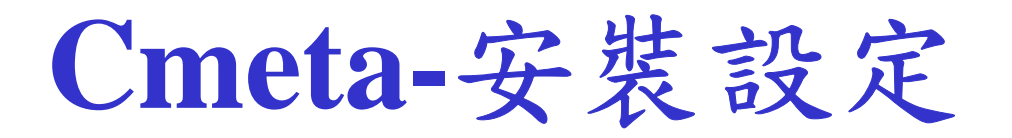

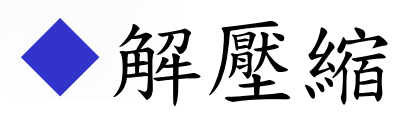

● tar zxvf Cmeta-1.0-release.tar.gz

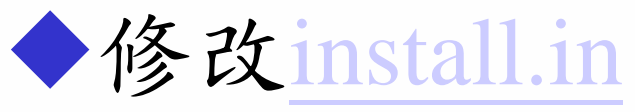

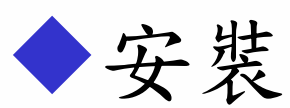

- z./install -install
- 反安裝
	- z./install -uninstall

◆ 把index.htm移到Web的根目錄, 並 修改index.htm連結到cgi的路徑

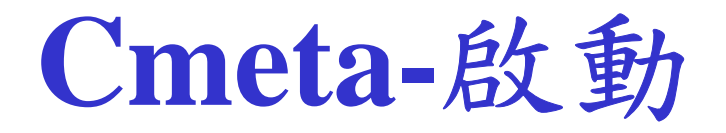

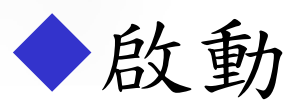

**Conta**/bin/ <sup>z</sup>./pccmopt.sh start 停止 **Ca** /opt/cmeta/bin/ • *J* pccmopt.sh stop ◆設定開機執行/etc/rc.d/rc.local ●/opt/cmeta/bin/pccmopt.sh start

#### **Cmeta-**使用說明

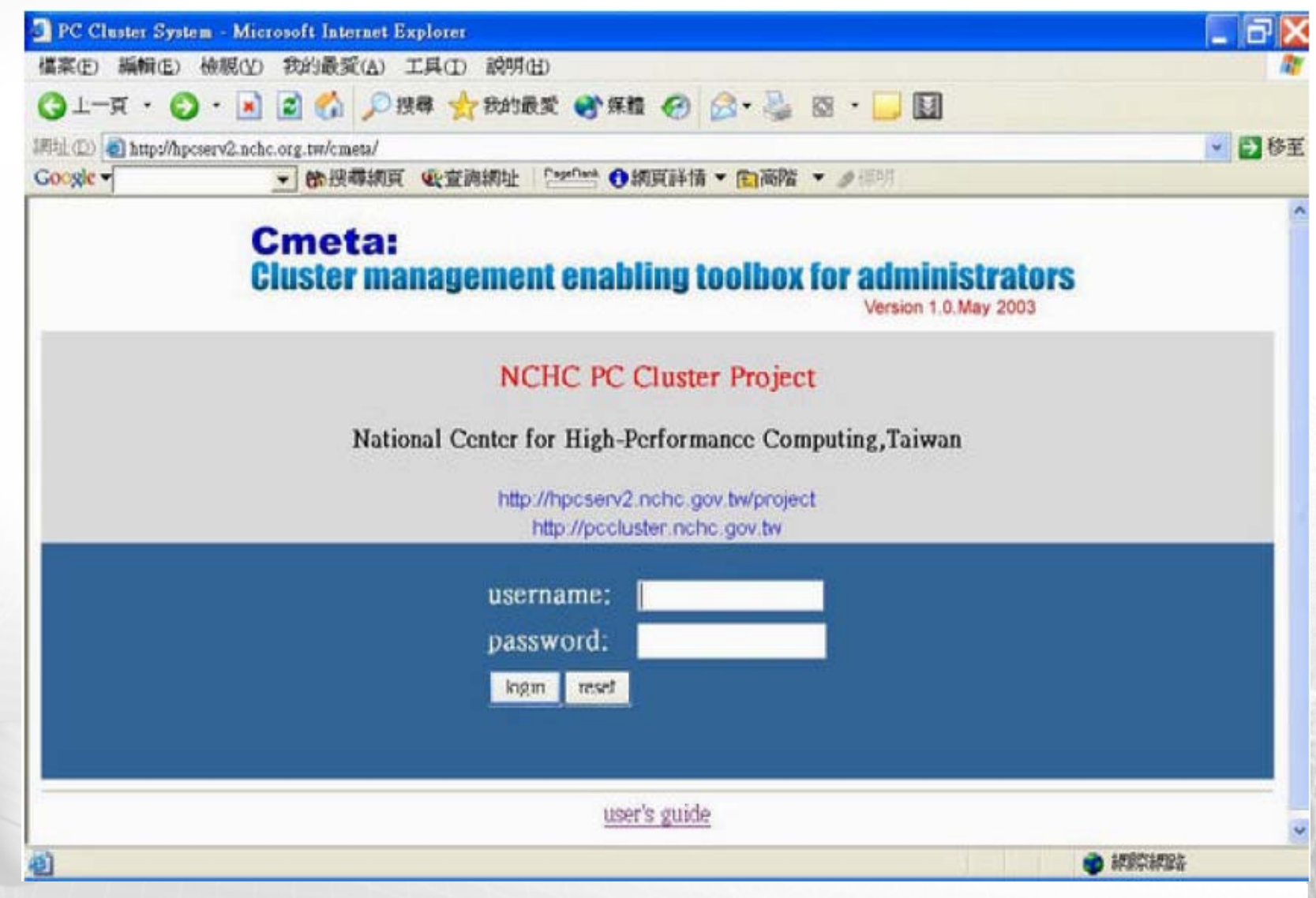

#### **Cmeta-Menu**

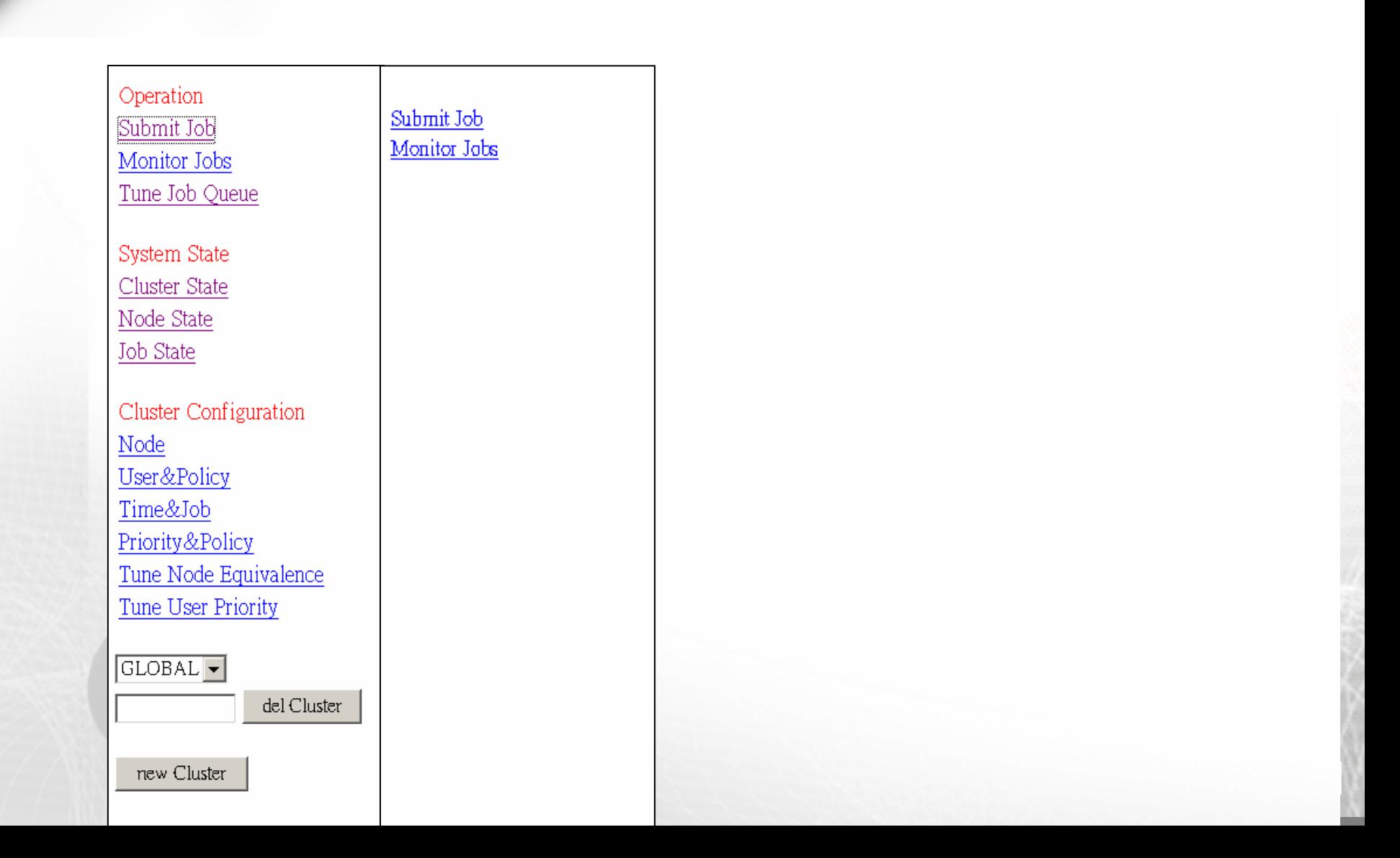

### **Cmeta-Submit Job**

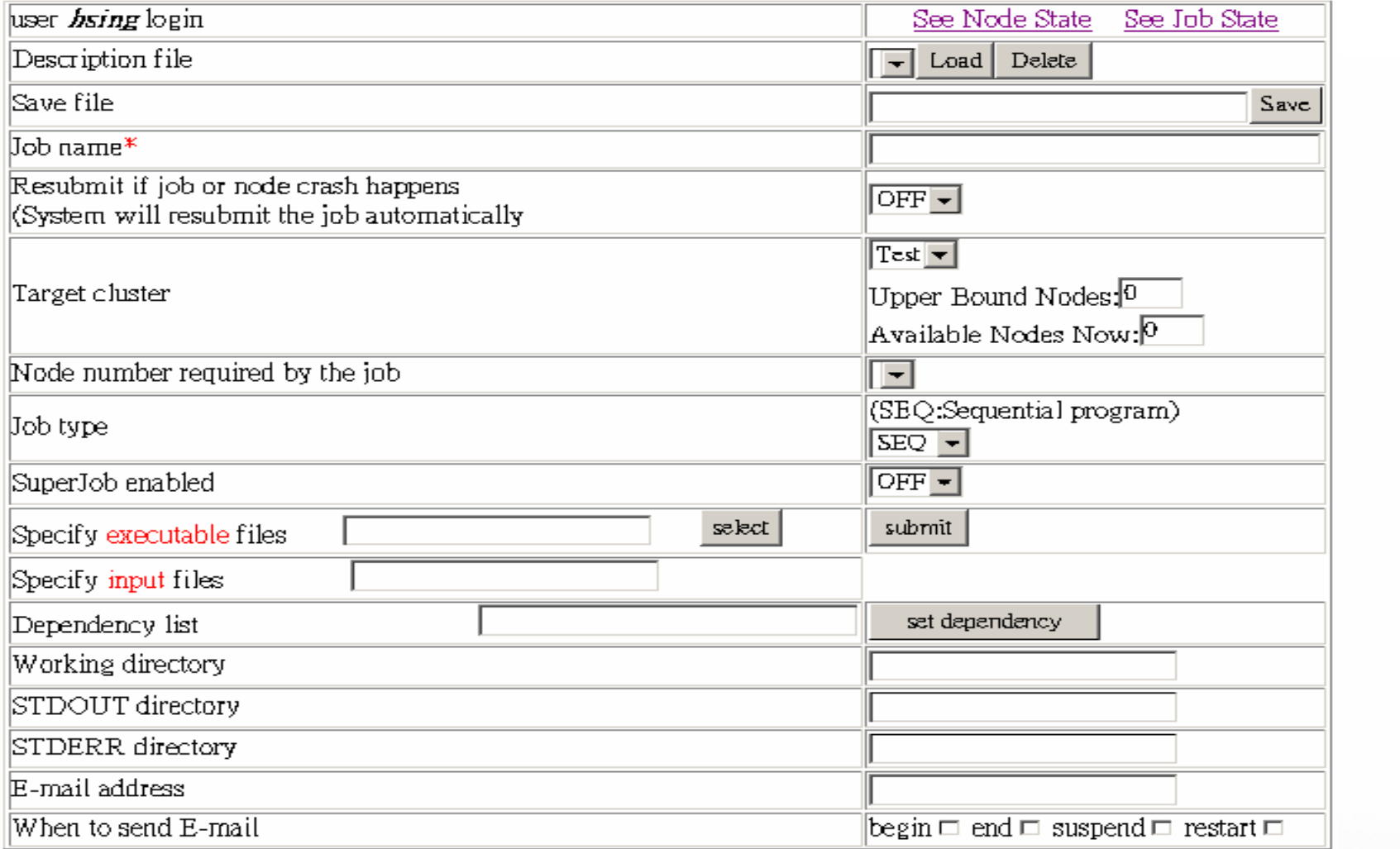

### **Cmeta-Monitor Jobs**

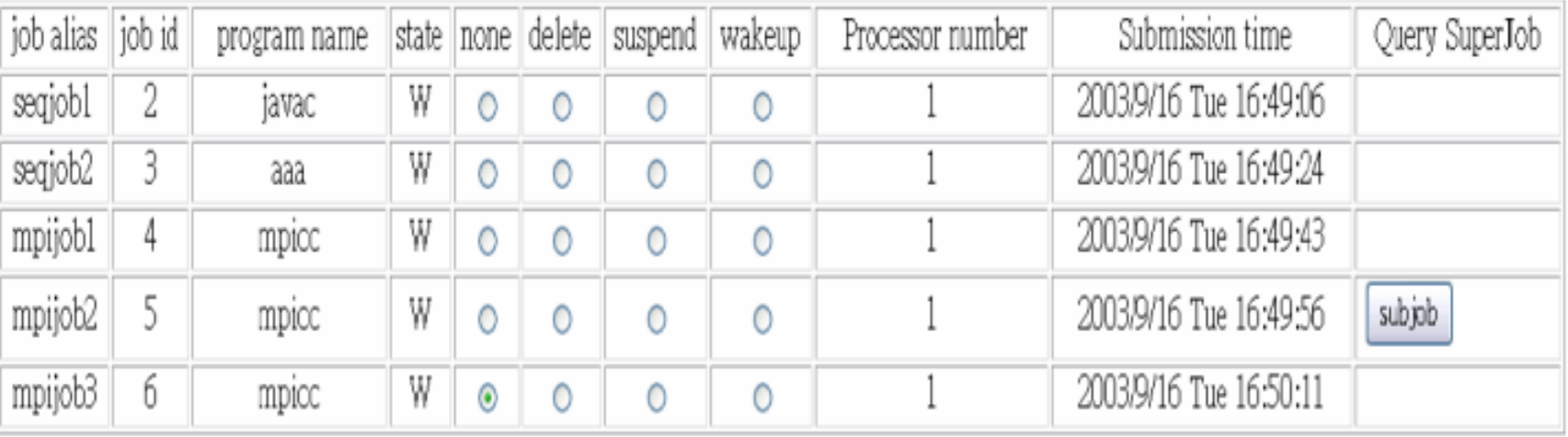

control selected job(s)

#### **Cmeta-Cluster State**

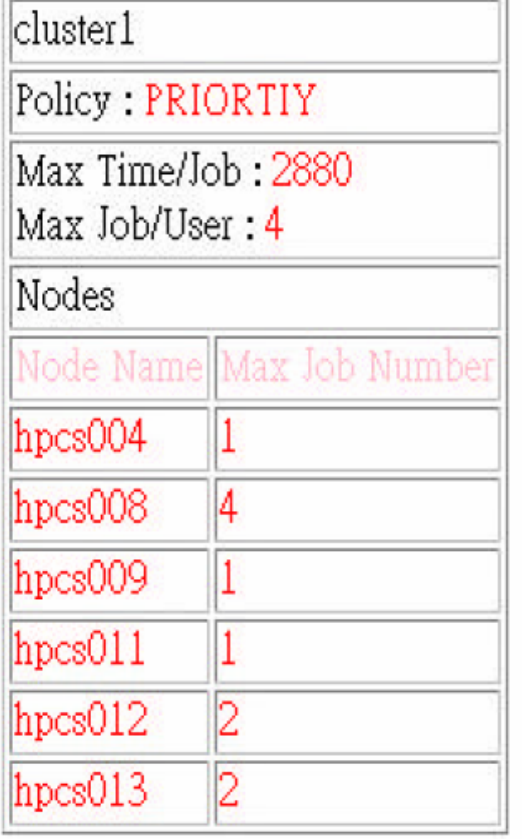

#### **Cmeta-Node state**

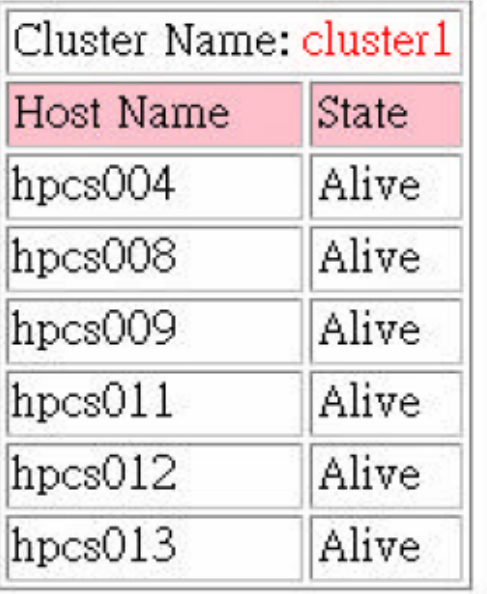

#### **Cmeta-Job State**

Cluster Name: GLOBAL Host Name User Job Name Start Time

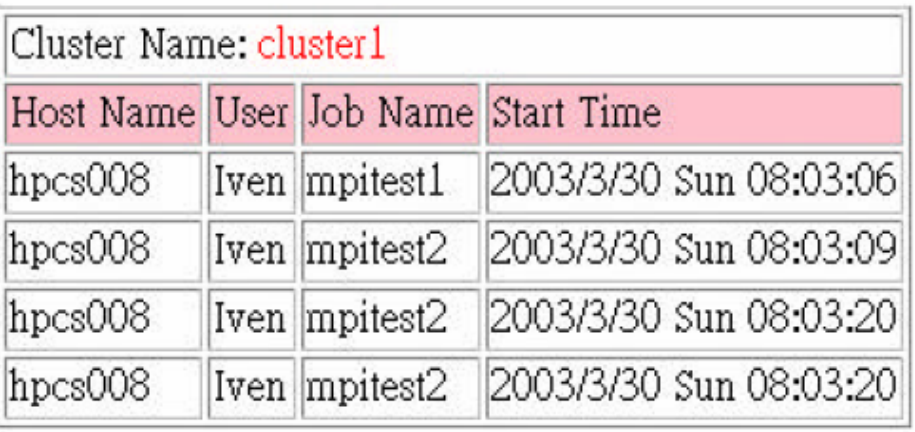

### **Cmeta-**增加**Node**

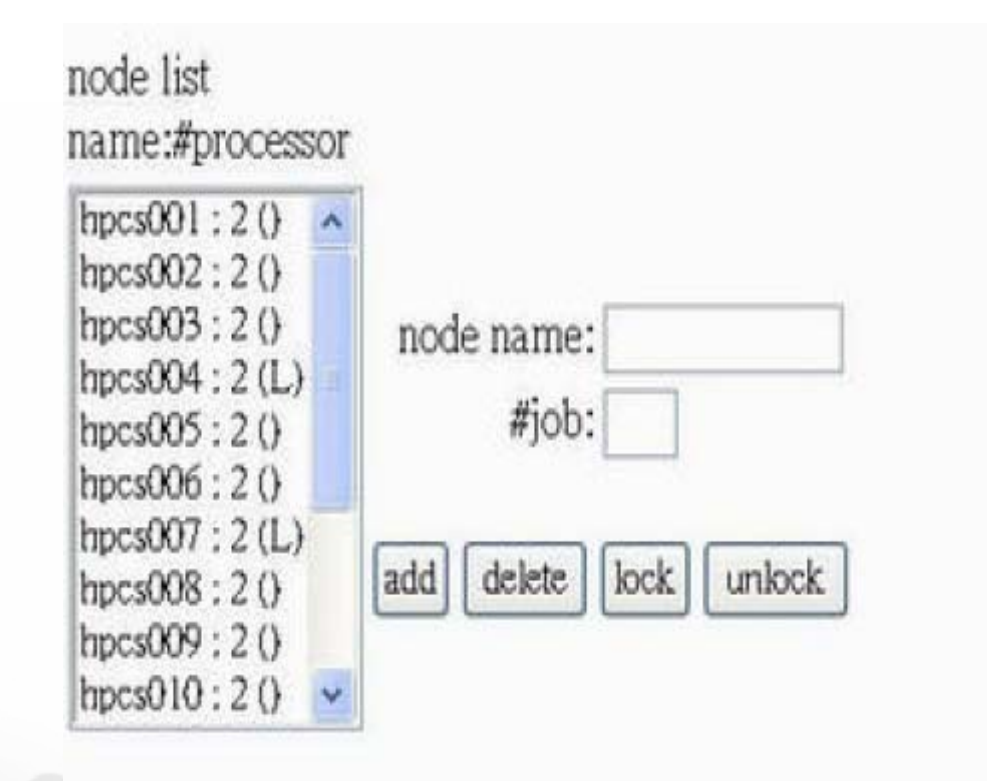

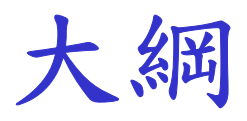

### 為什麼要使用Queuing System? Queuing System 應具備的基本功能 ◆ Queuing System 軟體 ◆**PBS** Cmeta 結論

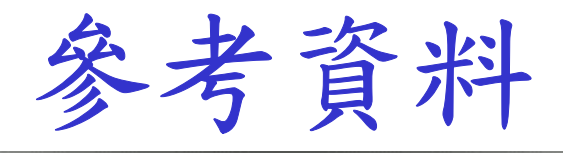

◆NCHC PC Cluster 論壇

- $\bullet$  http://pccluster.nchc.org.tw/
- MPICH

● http://www-unix.mcs.anl.gov/mpi/mpich/

**CopenPBS** 

• http://www.openpbs.org/

◆**PBSWeb** 

 $\bullet$  ………

● http://www.cs.ualberta.ca/~pinchak/PBSWeb/

**PBS Quick Reference Guide** 

• http://www.pcf.sinica.edu.tw/sw/pbs/

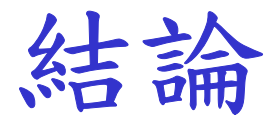

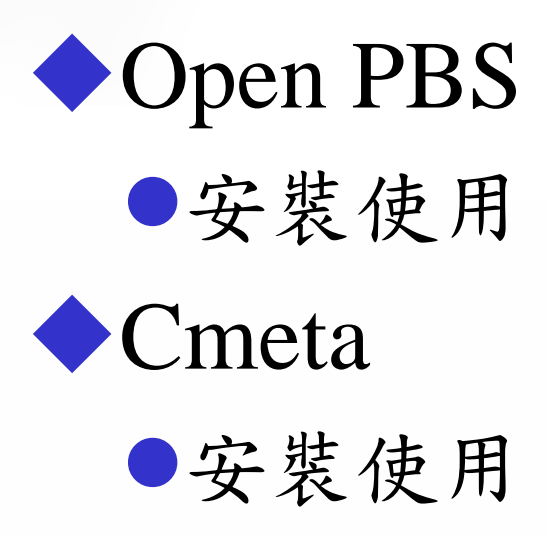

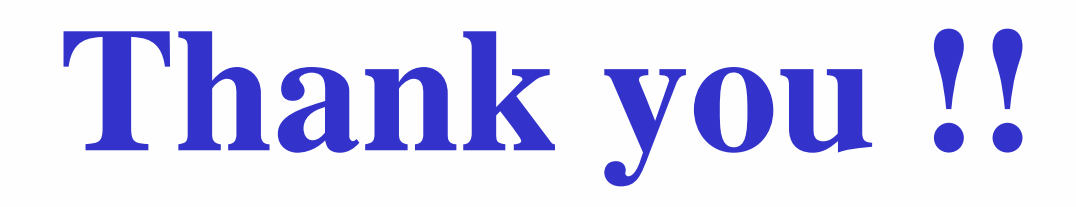

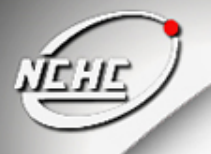

…….

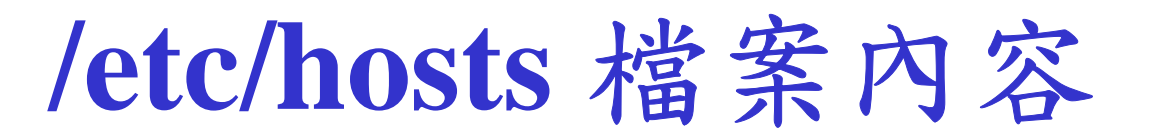

192.168.1.1 pika150.nchc.org.tw pika150

192.168.1.11 client01 192.168.1.12 client02

### **Setup.conf** 檔案內容

<span id="page-49-0"></span># Create and define queue long create queue long set queue long queue\_type = Execution set queue long Priority  $= 60$ set queue long max\_running  $= 10$ set queue long resources\_max.cput = 12:00:00 set queue long resources\_min.cput = 02:00:01 set queue long resources\_default.cput = 12:00:00 set queue long enabled  $=$  True set queue long started  $=$  True

# Create and define queue default create queue default set queue default queue\_type = Route set queue default max\_running = 10 set queue default route destinations  $=$  long set queue default enabled = True set queue default started = True

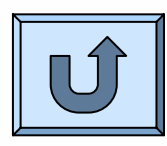

# **Setup.conf** 檔案內容**(Cont.)**

# Set server attributes. set server scheduling  $=$  True set server max\_user\_run =  $6$ set server acl\_host\_enable = True set server acl\_hosts  $=$  \* set server default\_queue = default set server  $log_e$  events = 63 set server mail\_from = hsing@nchc.org. t w set server query\_other\_jobs = True set server resources\_default.cput = 01:00:00 set server resources\_default.neednodes = 1 set server resources\_default.nodect = 1 set server resources\_default.nodes = 1 set server scheduler\_iteration = 60 set server default\_node = 1 #shared

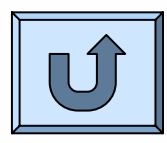

<span id="page-51-0"></span>#!/bin/sh ### Job 名稱 #PBS -N mytest ### 輸出檔案 #PBS -e mytest.err #PBS -o mytest.log ### 放到哪一個佇列裡 (default, long) #PBS -q default ###================================================# 顯示目錄及時間資訊 echo Working directory is \$PBS\_O\_WORKDIR cd \$PBS\_O\_WORKDIR echo Running on host `hostname` echo Time is `date`echo Directory is `pwd`

# 執行檔案 /home/hsing/pbs/test/a.out

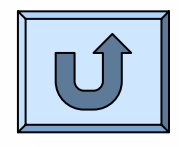

<span id="page-52-0"></span>###….(略) ### 使用node數  $\#PBS -1$  nodes=4

#顯示目錄及時間資訊 echo Working directory is \$PBS\_O\_WORKDIR cd \$PBS\_O\_WORKDIR echo Running on host `hostname` echo Time is `date`echo Directory is `pwd`

echo This jobs runs on the following processors: echo `cat \$PBS\_NODEFILE`

# 計算使用的node數  $NPROCS = \vee c - 1 < SPBS$  NODEFILE` echo This job has allocated \$NPROCS nodes # 執行 MPI 平行程式 "a.out" mpirun -v -machinefile \$PBS\_NODEFILE -np \$NPROCS \ /home/hsing/pbs/test/a.out

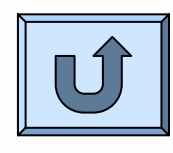

#### **Install.in**

```
#設定cmeta軟體安裝的位置
PACKAGEPATH=/opt/cmeta
#設定Server 端的IP
PCCMIP=192.168.1.1
#設定介面存放的目錄(必須確定可以執行cgi的程式)
INTERFACEPATH=/var/www/cgi-bin/Cmeta
#設定Cmeta的管理者
PCCMACCOUNT=pccmAdm
#設定rsh程式的位置
RSHPATH=/usr/bin/rsh#設定MPI程式路徑
MPIRUNPATH=/opt/mpich/bin/mpirun
```
#### **NIS Service (Server)** ◆ 相關套件:yp-tools ypbind ypserv portmap

1. 啟動 time 與 time-udp 這兩個預先要啟動的 daemon [root @server root]# chkconfig --level 35 time on [root @server root]# chkconfig --level 35 time-upd on [root @server root]#/etc/rc.d/init.d/xinetd restart

#### 2. 建立 NIS 的領域名稱 (我這裡是設定為 cluster ):

[root @server root]# nisdomainname cluster [root @server root]# echo "/bin/nisdomainname cluster" >> /etc/rc.d/rc.local [root @server root]# echo "NISDOMAIN=cluster" >> /etc/sysconfig/network

#### 3. 建立 NIS 設定檔:

[root @server root]# vi /etc/ypserv.conf (在這個檔案內增加三行即可) 127.0.0.0/255.255.255.0 : \* : \* : none 192.168.10.0/255.255.255.0: \* : \* : none  $* : * : * : \text{deny}$ [root @server root]# touch /etc/netgroup

#### 4. 啟動 NIS:

♦

[root @server root]# /etc/rc.d/init.d/ypserv start [root @server root]# /etc/rc.d/init.d/yppasswdd start

5. 製作資料庫: (每次有更動使用者資訊時, 就必須要進行這個步驟!) [root @server root]# /usr/lib/yp/ypinit -m

#### 6. 開啟ypserver為系統服務

[root @server root]# chkconfig --level 35 ypserv on [root @server root]# chkconfig --level 35 yppasswdd on

## **NIS Service (Client)**

準備好以下兩個套件: ypbind 及 yp-tools 按下列步驟設定:

#### 1. 建立 NIS 的領域名稱 (我這裡是設定為 cluster ):

[root @node1 root]# nisdomainname cluster [root @node1 root]# echo "/bin/nisdomainname cluster" >> /etc/rc.d/rc.local [root @node1 root]# echo "NISDOMAIN=cluster" >> /etc/sysconfig/network

#### 2. 建立 NIS 查尋的主機名稱:

[root @node1 root]# vi /etc/yp.conf domain cluster ypserver server.cluster

#### 3. 修改密碼驗證方式:

[root @node1 root]# vi /etc/passwd (在這個檔案的最底下新增如下一行)  $+$ ::::::

[root @node1 root]# vi /etc/nsswitch.conf passwd: files nis nisplus shadow: files nis nisplus group: files nis nisplus hosts: files nis dns

#### 4. 啟動 NIS:

 $\blacklozenge$ 

[root @server root]# /etc/rc.d/init.d/ypbind start [root @server root]# chkconfig --level 35 ypbind on

#### **RSH Service**

#### ◆ 1.要使用rsh 功能先要安裝:

rsh-server-0.17-12mdk.i586.rpm (Server 端) rsh-0.17-12mdk.i586.rpm (Client 端)

#### 2. 啟動 RSH 囉!

[root @node1 root]# chkconfig --level 35 rsh on [root @node1 root]# chkconfig --level 35 rlogin on [root @node1 root]# chkconfig --level 35 rexec on [root @node1 root]# /etc/rc.d/init.d/xinetd restart

3. 編輯可使用 R command 的主機設定檔: [root @node1 root]# vi /etc/hosts.equiv LinuxServerLinuxClient01 LinuxClient02

4.編輯家目錄下的.rhosts (內容同 hosts.equiv) vi /home/test/.rhosts

#### **NFS Service**

 1. 啟動 portmap 並且設定開機啟動: [root @server root]# /etc/rc.d/init.d/portmap start [root @server root]# chkconfig --level 35 portmap on

#### 2. 設定 NFS 分享出去:

♦

[root @server root]# vi /etc/exports /home 192.168.10.0/24(rw,async,no\_root\_squash) /opt 192.168.10.0/24(rw,async,no\_root\_squash) [root @server root]# export f s -rv [root @server root]# /etc/rc.d/init.d/nfs start [root @server root]# chkconfig --level 35 nfs on

#### 3.掛載並將指令寫入 /etc/rc.d/rc. local 當中

[root @server root]# echo "mount -t nfs Server.cluster:/home /home" >> /etc/rc.d/rc.local[root @server root]# echo "mount -t nfs Server.cluster:/opt /opt" >>

/etc/rc.d/rc.local

## 讓**root** 可以**RSH** 到某台機器

修改/etc/securetty 將 echo "rlogin" >> /etc/securetty echo "rsh" >> /etc/securetty echo "rexec" >> /etc/securetty

### **/etc/init.d/pbs\_server**

```
#! /bin/shFLAGS="defaults 90"test -f /opt/torque/sbin/pbs_server || exit 0
case $1 in
'start')
 /opt/torque/sbin/pbs_server -a true
;;
'stop')
  pid=`/bin/ps -e | grep 'pbs_server' | sed -e 's/^ *//' -e 's/ .*//'`
 if \lceil "$pid" != "" ]; then kill -9 $pid; fi
;;
'restart')
  $0 stop
  $0 start
;;
*)
  echo "Usage: /etc/init.d/pbs_server {start|stop|restart}"
 exit 1;;
esacexit 0
```
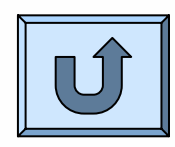

### **/etc/init.d/pbs\_sched**

```
#! /bin/shFLAGS="defaults 90"test -f /opt/torque/sbin/pbs_sched || exit 0
case $1 in
'start')
 /opt/torque/sbin/pbs_sched
;;
'stop')
  pid=`/bin/ps -e | grep '
pbs_sched' | sed -e 's/^ *//' -e 's/ .*//'`
 if [ "$pid" != "" ]; then kill -9 $pid; fi
;;
'restart')
  $0 stop
  $0 start
;;
*)
  echo "
Usage: /etc/init.d/pbs_sched {start|stop|resta
rt}"
 exit 1;;
esacexit 0
```
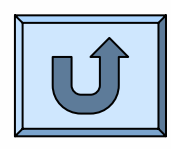

### **/etc/init.d/pbs\_mom**

```
#! /bin/shFLAGS="defaults 90"test -f /opt/torque/sbin/pbs_mom || exit 0
case $1 in
'start')
/opt/torque/sbin/pbs_mom
;;
'stop')
 pid=`/bin/ps -e | grep '
pbs_mom' | sed -e 's/^ *//' -e 's/ .*//'`
 if \lceil "$pid" != "" ]; then kill -9 $pid; fi
;;
'restart')
 $0 stop
 $0 start
;;
*)
  echo "
Usage: /etc/init.d/pbs_mom {
start|stop|restart}"
 exit 1;;
esacexit 0
```
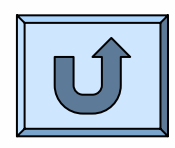

#### **SSH** 免密碼登入設定

Server端

……

● vi /etc/ssh/sshd\_config

RSAAuthentication yes PubkeyAuthentication yes AuthorizedKeysFile .ssh/authorized\_keys

#### Client端

• ssh-keygen -t rsa 然後按三下Enter 即可在~/.ssh/ 下找到 ~/.ssh/ id\_rsa (Pirvate Key)

~/.ssh/id\_rsa.pub (Public Key)

● 將id\_rsa.pub (Public Key)複製到Server端家目錄裡 的.ssh裡面,並將名稱改成authorized\_keys